## 1 - Acessar o PSConcursos

<https://psconcursos.ufam.edu.br/concursos/home/login>

2 – Digitar seu CPF e senha individuais, conforme descrito na imagem abaixo:

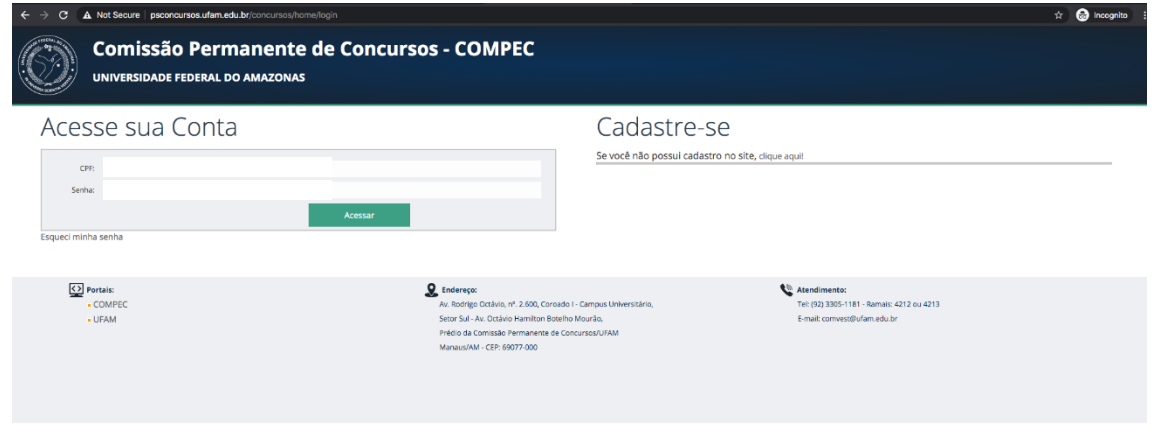

3 - Na seção do Processo Seletivo, clicar no botão "Visualizar Inscrições"

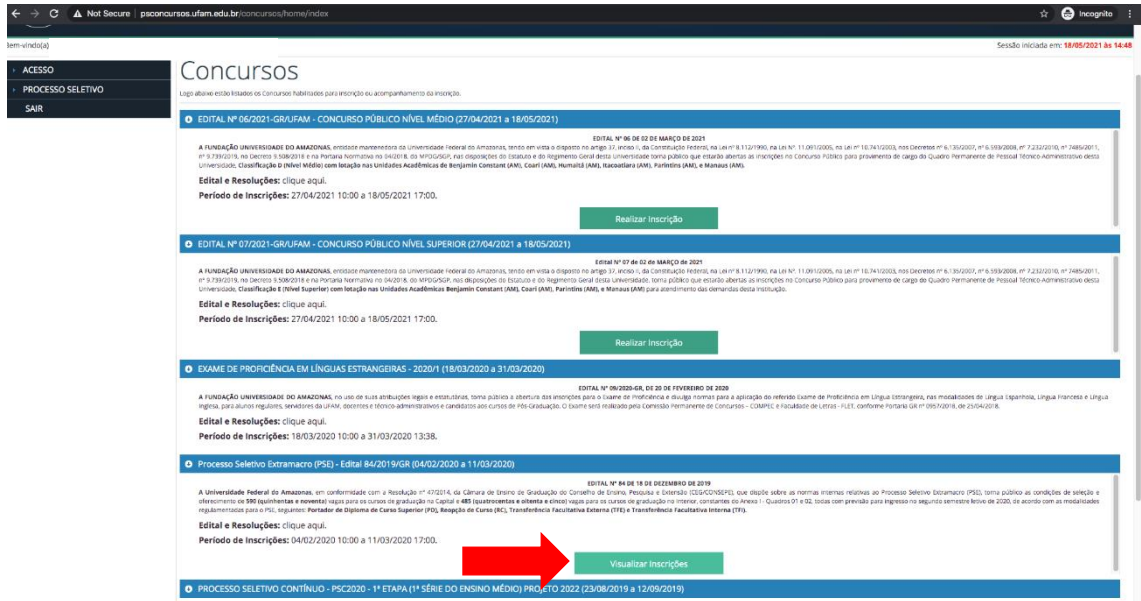

4 - Na tela aberta, clicar no ícone do CCI, destacado na imagem abaixo

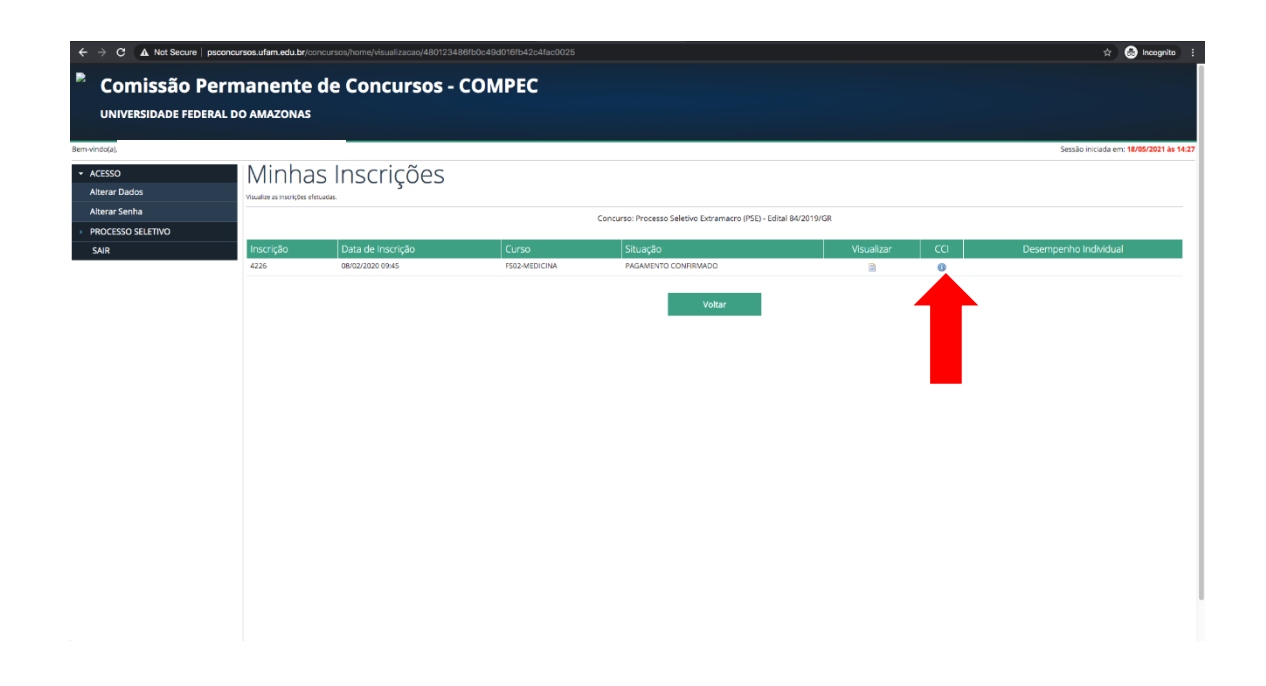

5 - Clicar no ícone "Salvar" ou "Imprimir" para salvar o CCI em formato .PDF, conforme demonstrado na imagem abaixo:

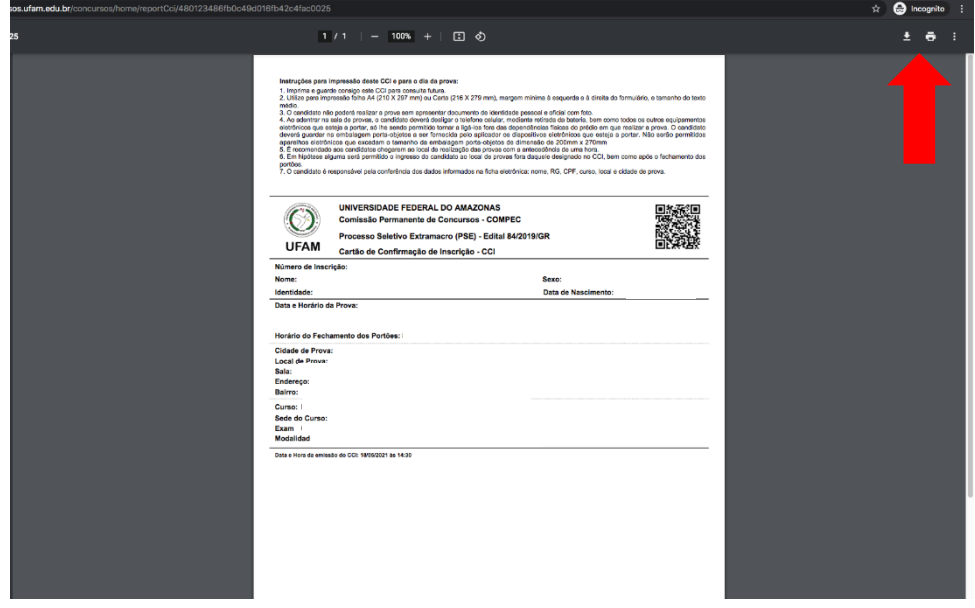